## How to request certificates from openssl server

- 1. Go to Advanced  $\rightarrow$  Certificates  $\rightarrow$  Self Certificates
- 2. Click on New Self Certificate , Configure as follow
	- a. Name : host1
	- b. Subject : C=IN, ST=AP, L=HYD, O=EIT, OU=Engg, CN=host1 (Must follow
- this format for subject)
	- c. Hash Algorithm : MD5
	- d. Signature Key Length: 512
- 3. Click on Save Settings.
- 4. Click on view button at action filed

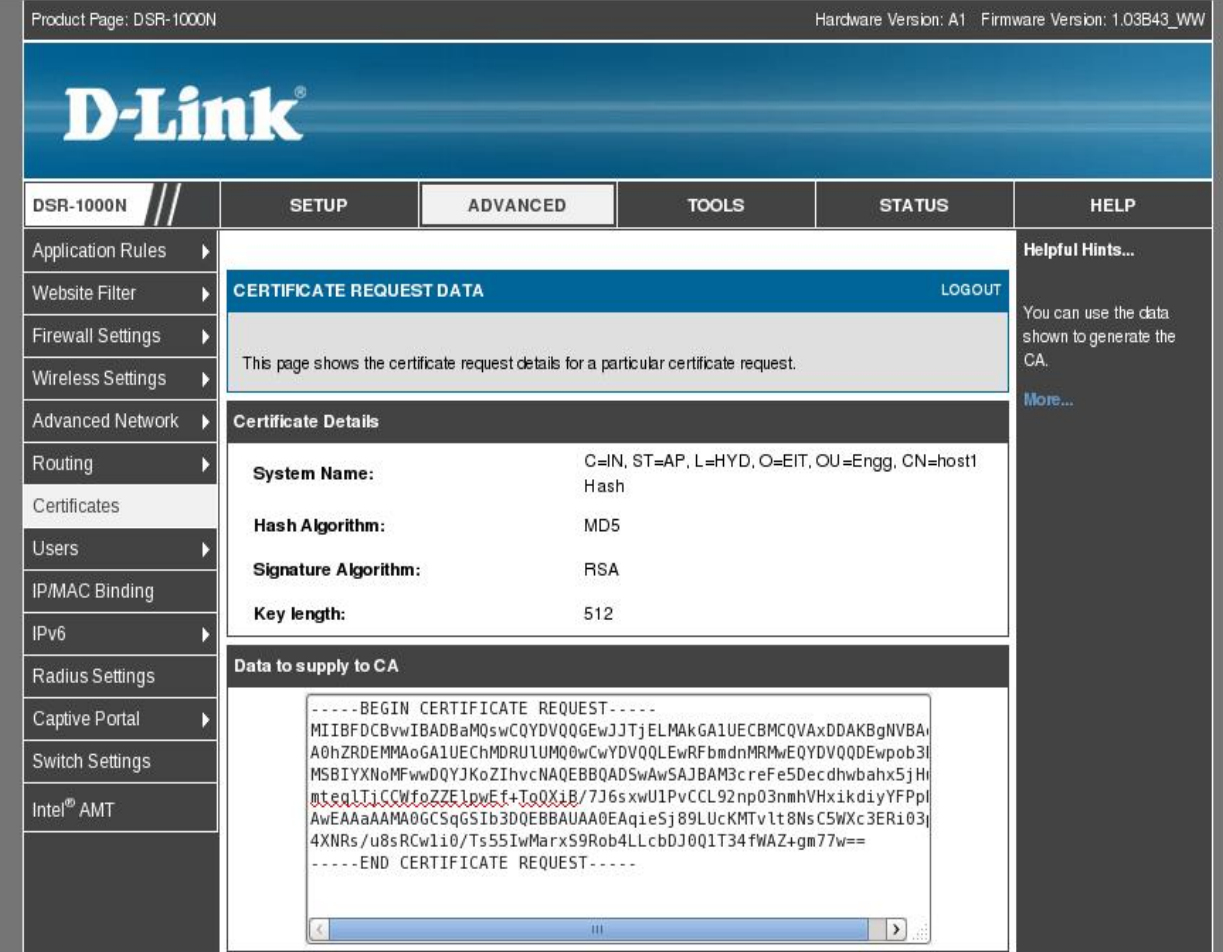

5. Copy the Content in Data to Supply to CA into host1.csr

(NOTE: while copying and modifying data, mode is changed to 777 on all files using the command " chmod 777 \* "for changing mode for access privileges )

6. The two commands below are used for creating CA certificate(ca.crt)

a. openssl genrsa -des3 -out ca.key 512 ( key is entered for validation purpose)

 b. openssl req -new -x509 -days 365 -key ca.key -out ca.crt (data is entered as per the data used in Subject Name )

7. The two commands below are used for creating certificate files(.crt) for corresponding hosts. a. openssl x509 -req -days 182 -in host1.csr -CA ca.crt -CAkey ca.key -CAcreateserial -out host1.crt b. openssl x509 -req -days 182 -in host2.csr -CA ca.crt -CAkey ca.key -CAcreateserial -out host2.crt(if scenario is SSL VPN, more than 1 .crt certificate needed)

8. Browse to Advanced/Certificates page, click on Upload button for Trusted Certificate(CA Certificate)

9. Browse for ca.crt (which was created at step 6.b) and click on Upload

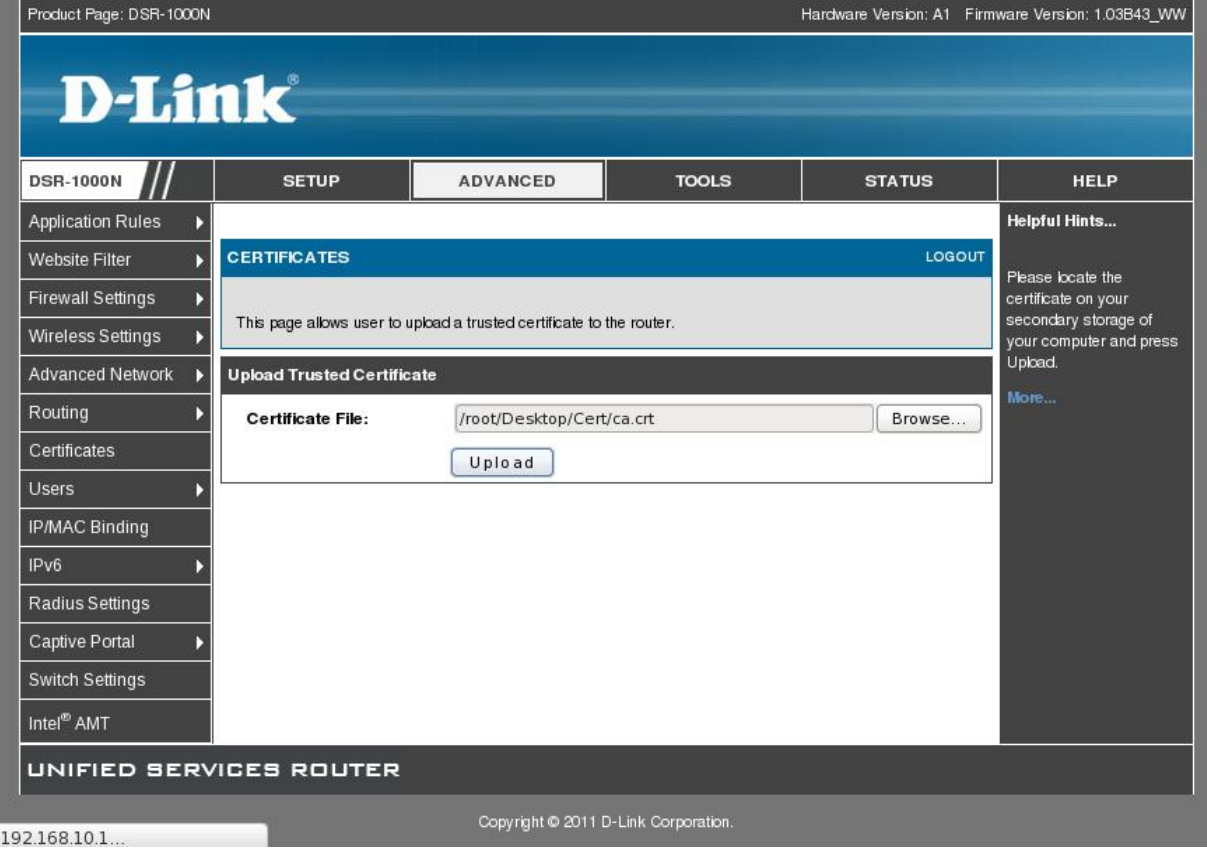

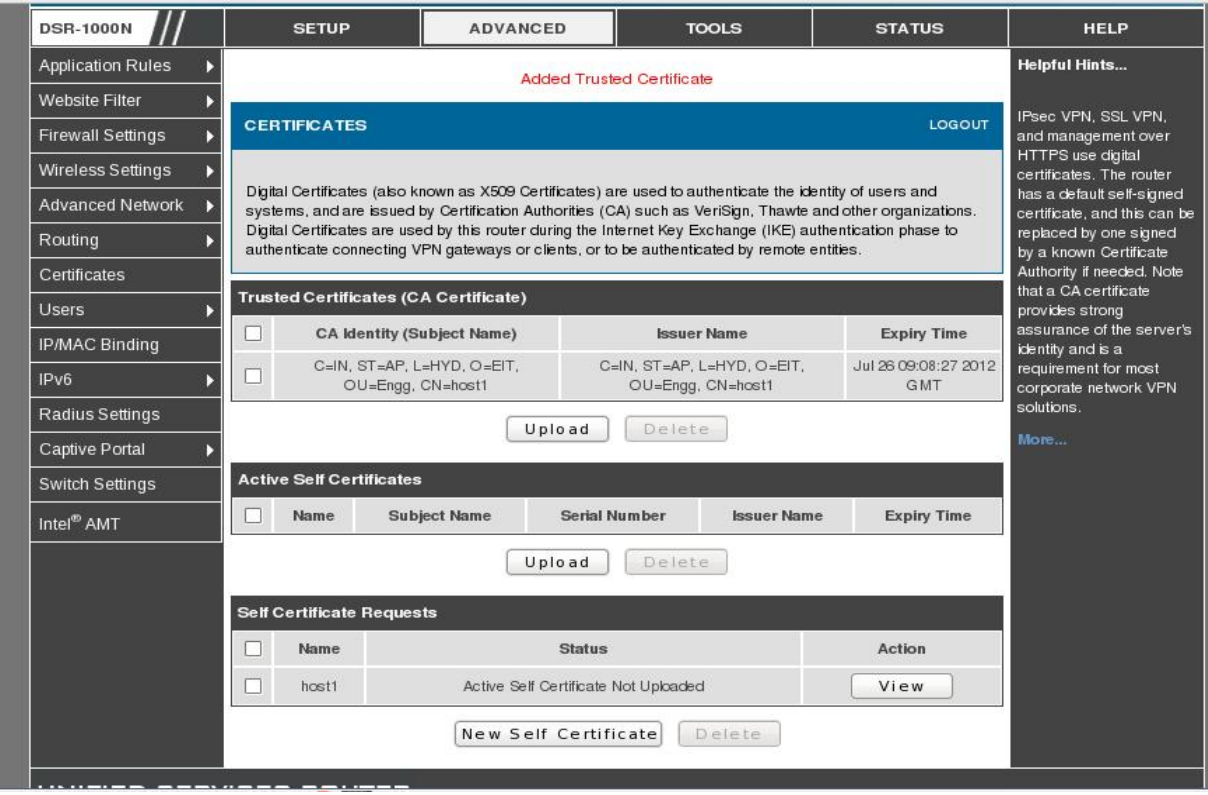

- 10. Then click on Upload button for Active Self Certificate
- 11. Browse for host1.crt (Which was created at Step 7.a) and click on upload.

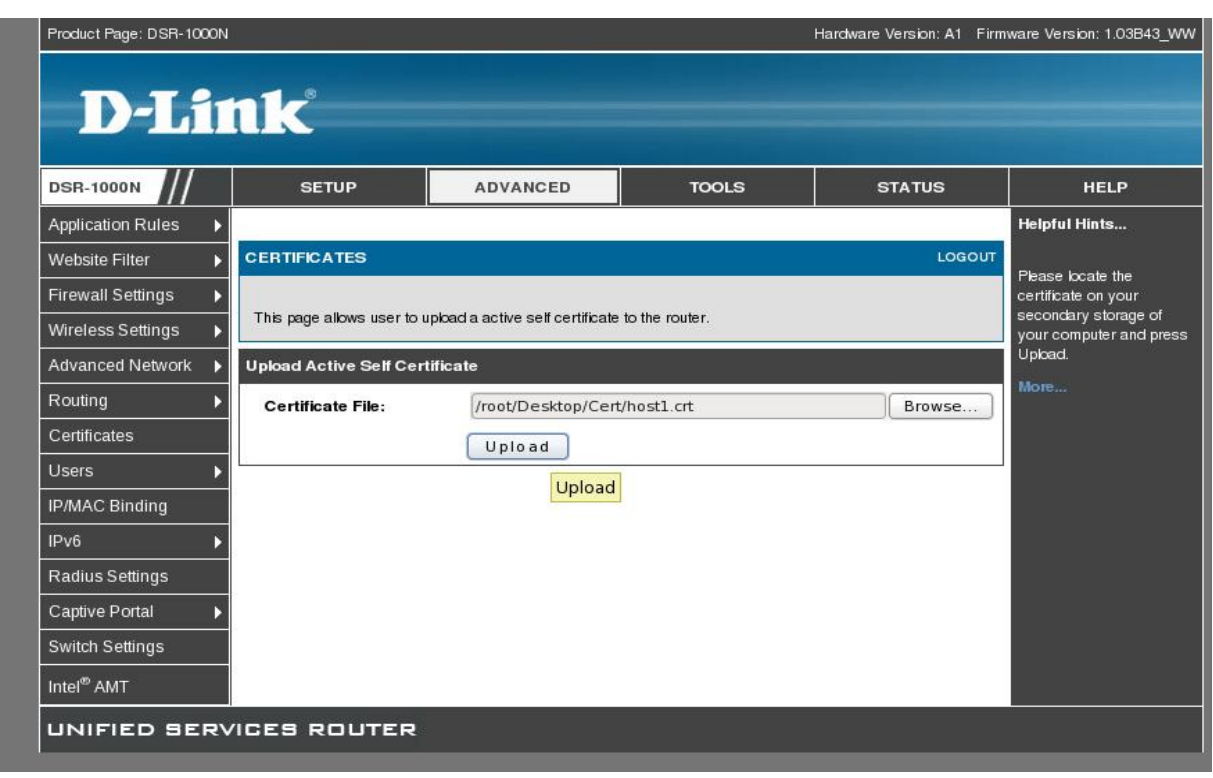

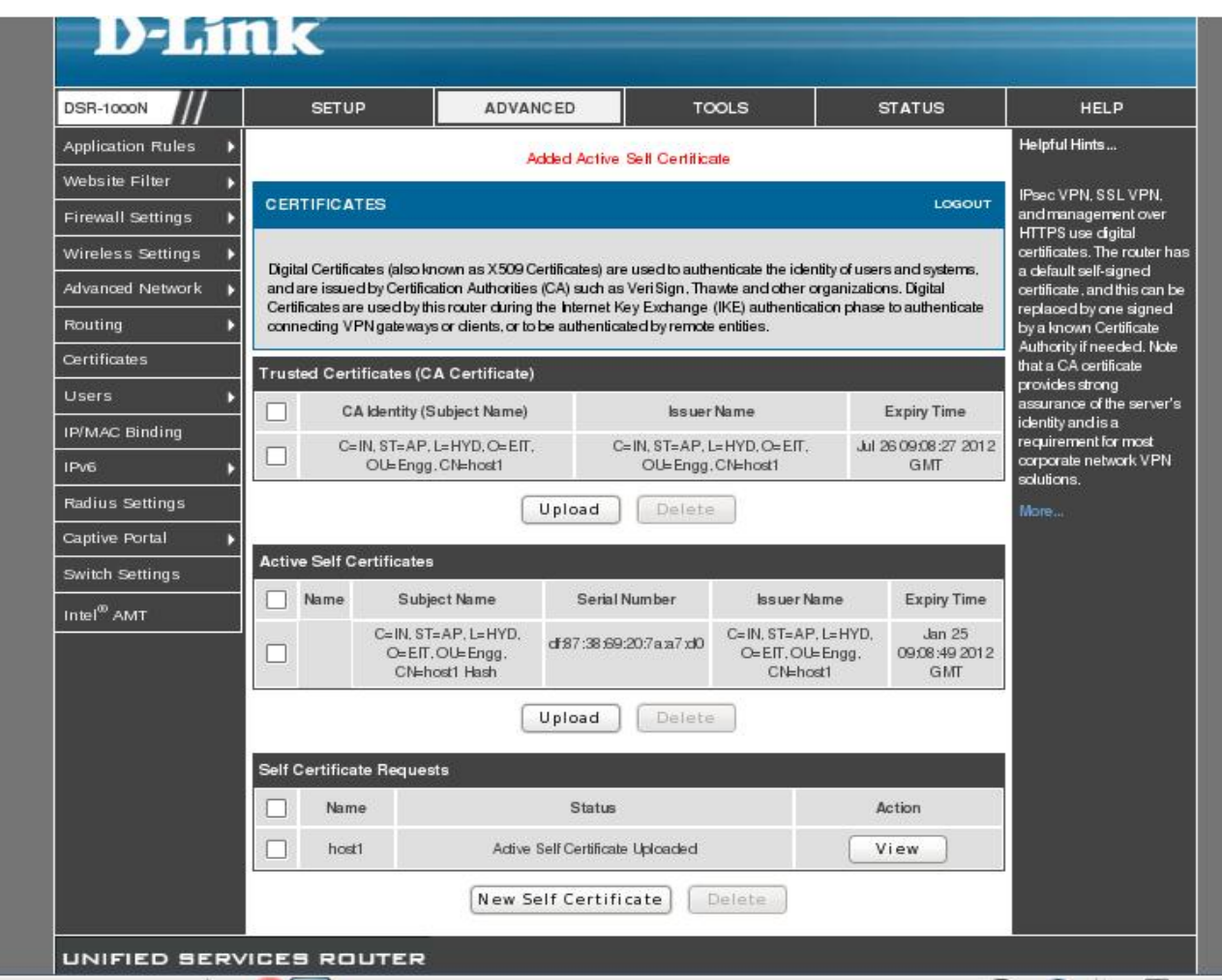

Note:

1. Note: Make sure that Device and LAN Host are in the same time Zone, or the requested certificates may not be usable.

2. The self certificate will activate after adding the Trusted certificate. The status of the Self Certificate Requests shown as "Active Self Certificate Uploaded"